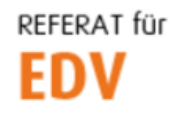

htu graz | Hochschülerinnen- und Hochschülerschaft an der TU Graz

## Outlook 2019 Konfiguration (für HTU PCs)

Diese Anleitung ist ausschließlich für HTU interne PCs. Für die Outlook Konfiguration deines privaten PCs/Notebooks klicke bitte [HIER.](https://web.htugraz.at/intern/edv/haeufig-gestellte-fragen?no_cache=1#c552)

Outlook 2019 starten und im Willkommen-Dialog auf "Weiter" klicken.

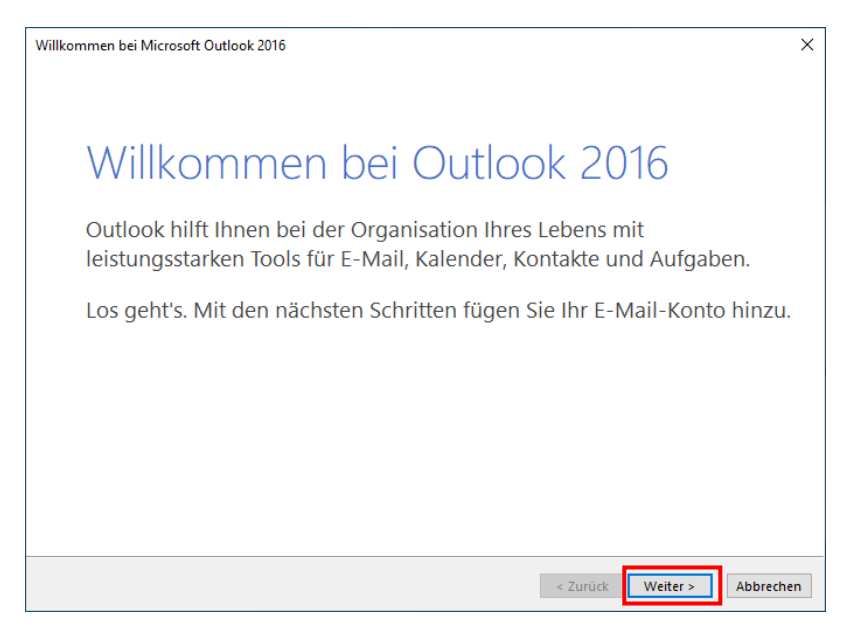

Die Option "Ja" wählen und mit "Weiter" fortfahren.

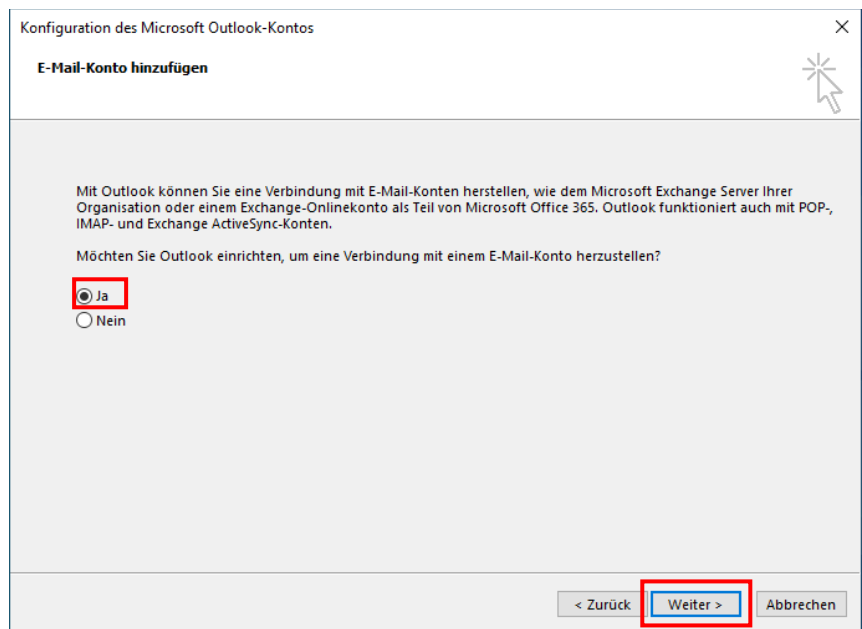

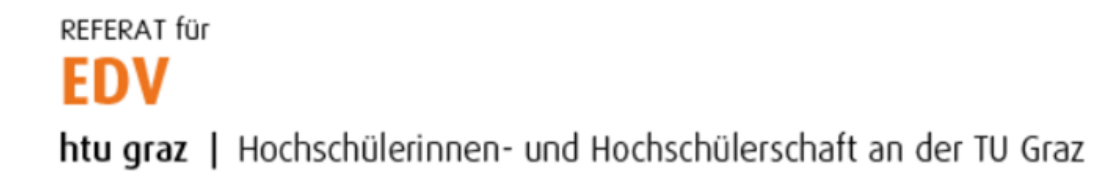

## Vorgeschlagene Mailadresse NICHT ändern und auf "Weiter" klicken.

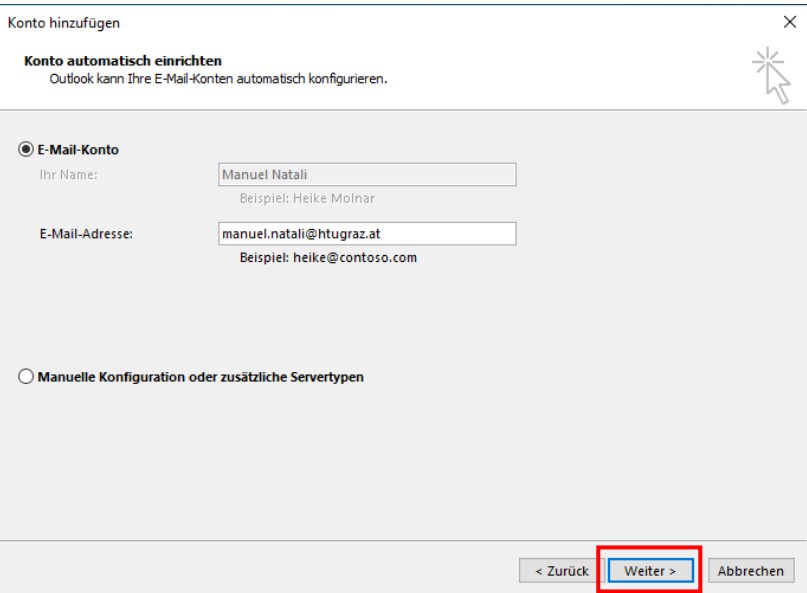

HTU-Passwort im Feld "Kennwort" eintippen und mit OK bestätigen.

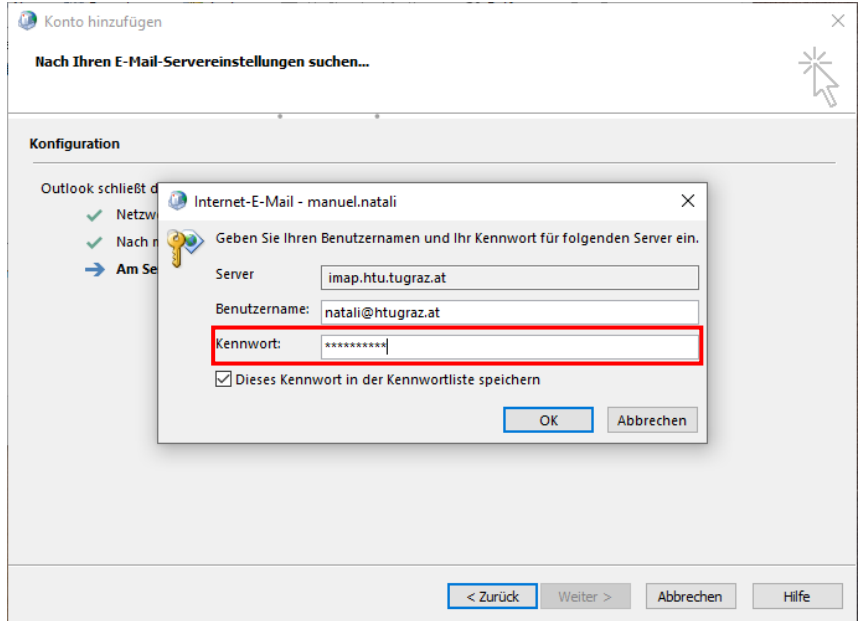

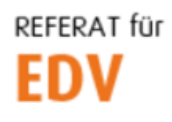

htu graz | Hochschülerinnen- und Hochschülerschaft an der TU Graz

Es erscheint folgendes Dialogfeld, bei welchem das Häkchen "Kontoeinstellungen ändern" zu setzten ist. Anschließend auf den Button "Weiter" klicken.

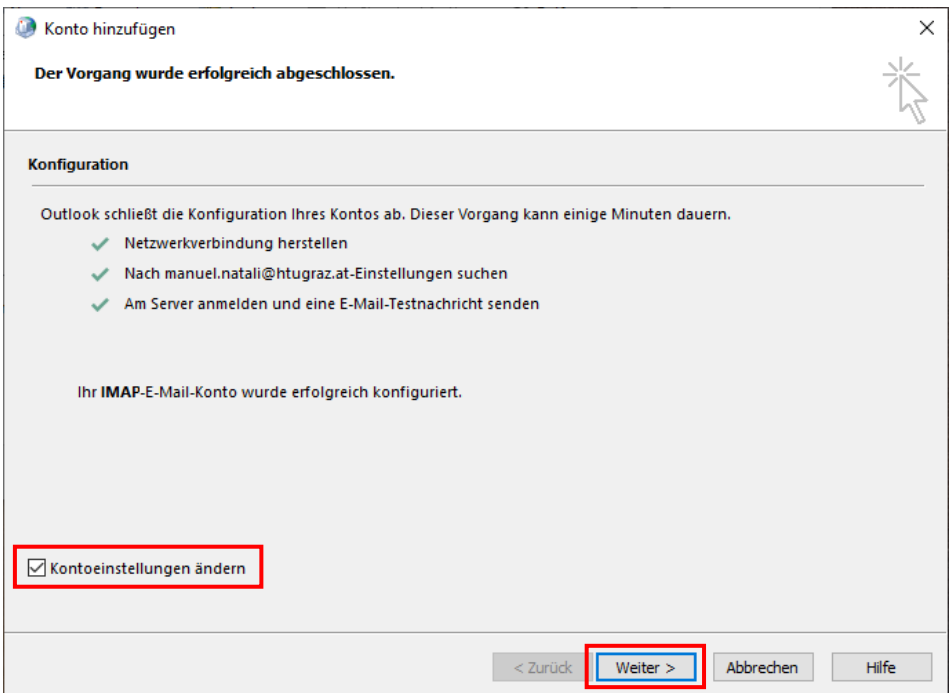

Die automatisch ermittelten Einstellungen mit Klick auf "Fertigstellen" bestätigen.

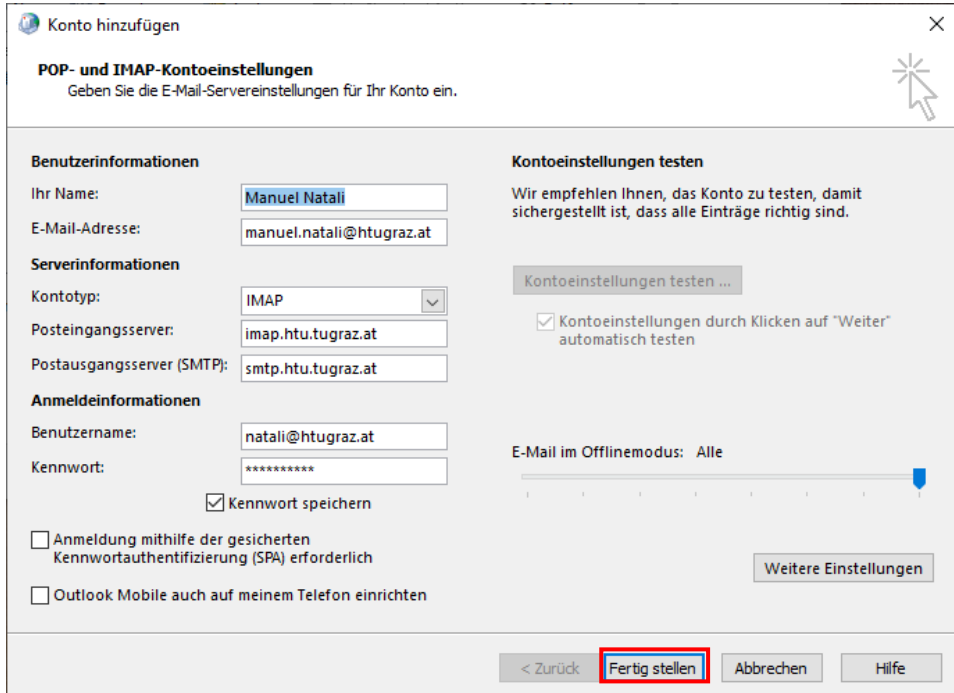

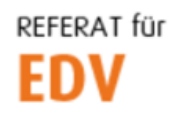

htu graz | Hochschülerinnen- und Hochschülerschaft an der TU Graz

Nach erfolgreichem Test auf "Schließen" klicken.

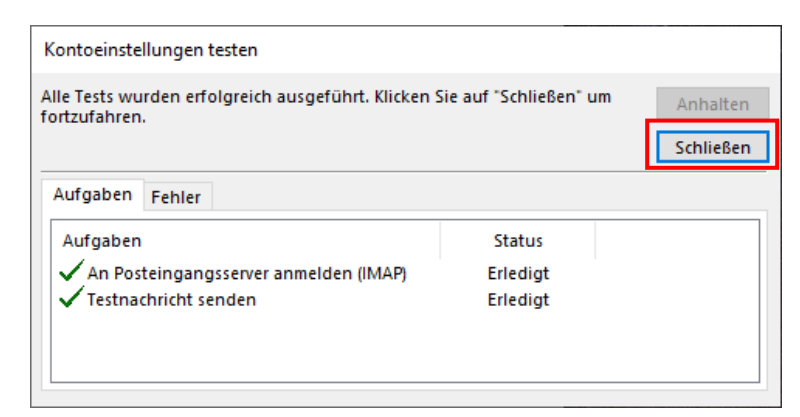

Wizard mit Klick auf "Schließen" beenden.

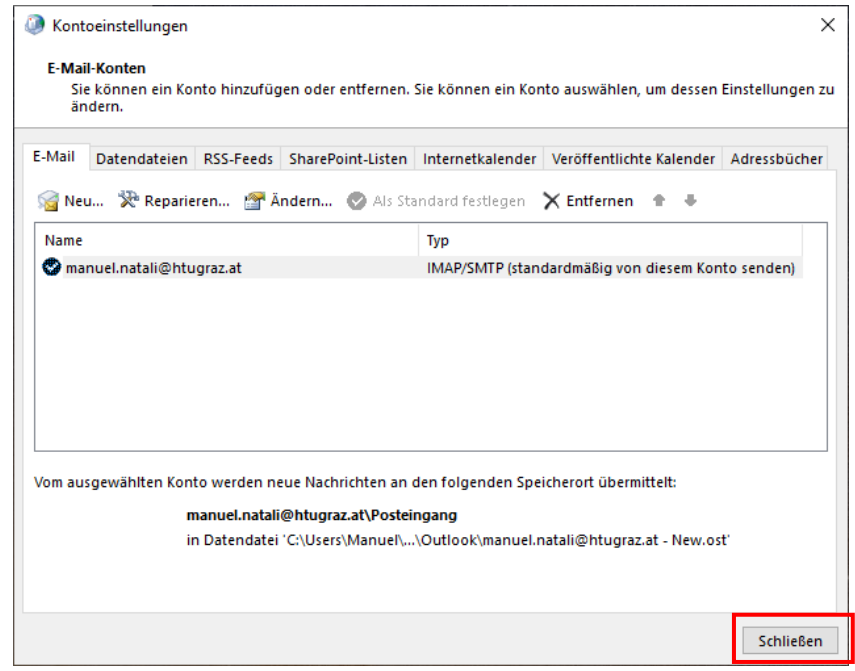